### **Student Travel** (Process will change July 1, 2024 with implementation of DASH)

- 1. Non-employee Students: Non-employee students will need to be added as <u>guest travelers in IRIS</u> using transaction ZPHRRECORD000 (<u>https://irisweb.tennessee.edu</u>), have students complete the <u>T-24 form</u> for the information you need to enter in IRIS.
- 2. International Travel: All students traveling internationally will need an approved <u>Travel Request</u> in Concur (<a href="https://travel.tennessee.edu">https://travel.tennessee.edu</a>) and will need to register with Center for Global Engagement (<a href="https://volsabroad.utk.edu">https://volsabroad.utk.edu</a>) **NOTE**: non-employee students do not have access to Concur, when you add them as a guest traveler in IRIS, you have delegate access and must enter the Travel Request for them.
- 3. UT students are covered by international health insurance if they have an approved Travel Request in Concur **and** have registered through Center for Global Engagement (CGE) **prior to the trip.** Details are available here: <a href="https://cge.utk.edu/intlsos/">https://cge.utk.edu/intlsos/</a>. \*Questions regarding the CGE travel registration should be directed to <a href="https://cge.utk.edu/intlsos/">itr@utk.edu/intlsos/</a>.
- 4. Student travel requires collecting emergency contact information and sharing this information with both the faculty/staff traveling with the students and someone in the department/unit. The information can be placed in an excel sheet saved to SharePoint/One Drive/Google Drive for ease of sharing. The most efficient way to collect the data is a <a href="Microsoft Form">Microsoft Form</a>. You can find and use my editable template here: <a href="https://tiny.utk.edu/StudentTravelFormTemplate">https://tiny.utk.edu/StudentTravelFormTemplate</a>.
- 5. Faculty/Staff traveling with the students can use their UT Travel Card to pay for travel expenses, **within policy** (<a href="https://policy.tennessee.edu/policy/fi0705-travel-2/">https://policy.tennessee.edu/policy/fi0705-travel-2/</a>), for students. If this is the plan, have the faculty/staff <a href="request an increase">request an increase</a> of the max limit on their card in Concur (<a href="https://travel.tennessee.edu">https://travel.tennessee.edu</a>).
- 6. If the faculty/staff traveling with the students does not have a travel card and does not intend to request one, some expenses, within policy (https://policy.tennessee.edu/policy/fi0705-travel-2/), can be paid using an admin's centrally held travel card. These include airfare and domestic lodging (call the hotel at least 10 days prior to arrival and request a Credit Card Authorization Form). Note that rental cars cannot be paid for by a third party, only booked. However, if the trip is domestic, UT Fleet Management vehicles can be requested for the faculty/staff traveling with the students here: https://fleetmanagement.utk.edu/services/
- 7. Note that some group travel requires a contract-if the vendor requests that an agreement is signed, this must be processed through the <u>contract system</u> DO NOT SIGN ANYTHING from an external vendor. If the total cost from a single vendor is over \$10,000, a contract is required.

# **Entering a (Non-Employee Student) Guest Traveler in IRIS**

Log in to IRIS <a href="https://irisweb.tennessee.edu">https://irisweb.tennessee.edu</a> and use transaction <a href="https://zphare.com/zpharecoord/apuest/zpharecoord/apuest/zpharecoo

Enter the guest traveler's social security number (travel reimbursements are taxable income) and enter the effective date (first day of travel). Then, click on "Request" at the top center of the screen.

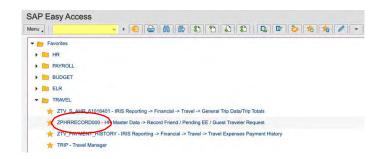

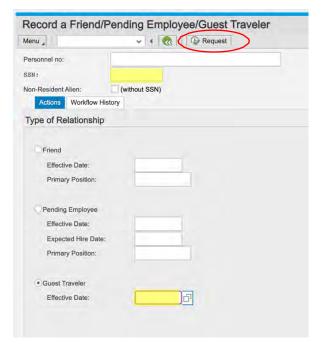

A new page will open. Fill out everything you can for the guest traveler, then scroll to the bottom of the page.

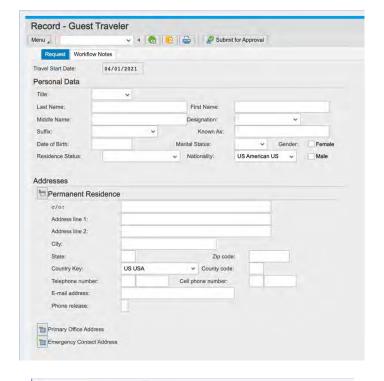

At the bottom of the page, you can change or add delegates for the quest traveler. Make sure you have selected "Non-Employee Student" at the very bottom. Once you have the delegate(s) you need, click on "Submit for Approval" at the top center of the screen.

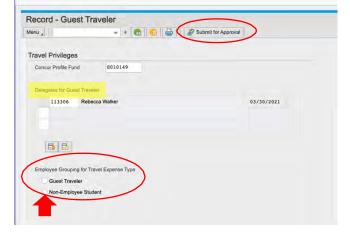

You will receive an email from IRIS once the guest traveler is fully approved. This will contain a personnel number also.

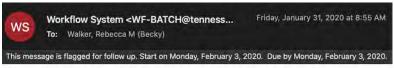

FYI: Guest Traveler e-Form for the employee described below has been fully approved and processed.

Name: Balos, Anastasios Evdoxios Personnel Number: 00394719 Cost Center: E170145021 24-48 hours after you receive the email, the guest traveler should be loaded into Concur. When you log in, select "Profile" at top right, then enter the guest traveler's name in the search field. Select the guest traveler from the drop-down box.

Now you are able to enter travel requests and prepare and submit expense reports for the guest traveler.

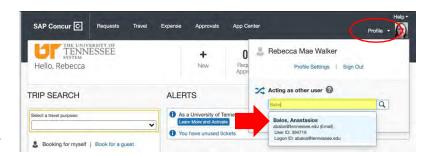

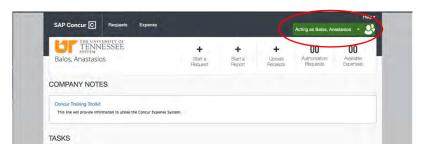

### THE UNIVERSITY OF TENNESSEE

### **GUEST TRAVELER WORKSHEET**

Use this worksheet to gather information to record a guest traveler in IRIS. Blue fields are department responsibility, yellow fields are the traveler's responsibility.

| Name:                 |                         |                  |                                                                   |
|-----------------------|-------------------------|------------------|-------------------------------------------------------------------|
|                       | Last                    | First            | Middle                                                            |
| Personnel # (Rehires) |                         | SSN              |                                                                   |
|                       |                         |                  | This field will be secured and concealed in the financial system. |
| Responsible Cost Ctr  |                         | Cost Ctr Name    |                                                                   |
| Preparer              |                         | Phone #          |                                                                   |
| Traveler's Email      |                         |                  | Date of Birth:                                                    |
| Travel Dates          |                         |                  |                                                                   |
|                       | Beginning Date          | Ending Date      |                                                                   |
| Type of Action        | Record a Guest Traveler |                  |                                                                   |
| POSITION AND PERSON   | NAL DATA                |                  |                                                                   |
| Position Number:      |                         |                  |                                                                   |
| Residence Status:     | U.S. Citizen            | ☐ Non-Resident A | lien Permanent Resident                                           |
| Nationality:          |                         |                  |                                                                   |
| RESIDENCE (where che  | ck will be sent)        |                  |                                                                   |
| c/o                   |                         |                  |                                                                   |
| Street                |                         |                  |                                                                   |
|                       |                         | County           |                                                                   |
| City                  |                         | State            | Zip                                                               |
| Phone                 |                         |                  |                                                                   |
|                       | (include area code)     |                  |                                                                   |
| Comments:             |                         |                  |                                                                   |
|                       |                         |                  |                                                                   |
|                       |                         |                  |                                                                   |
|                       |                         |                  |                                                                   |

T-24 Form Revised 2/22/2024

# TRAVEL REQUESTS

## Log into

https://irisweb.tennessee.edu

Select "Requests" in the gray header bar.

Click the "Create New Request" button.

Complete the required fields in the Request Header.

Add comments as needed (note that listing your emergency contact name and number here is a best practice).

Click the blue "Create Request" button in the bottom right corner.

Click the blue "Add" button to add estimated expenses for your travel.

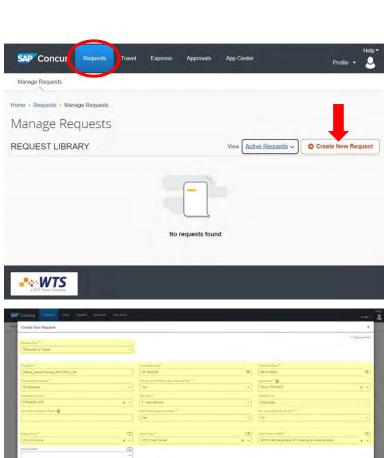

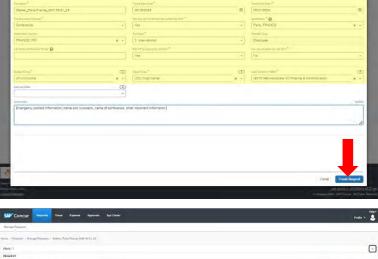

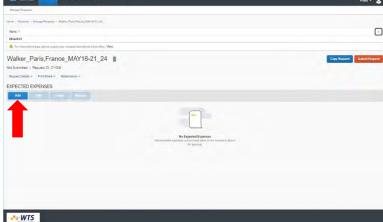

Select the expense type that you want to add from the drop down menu.

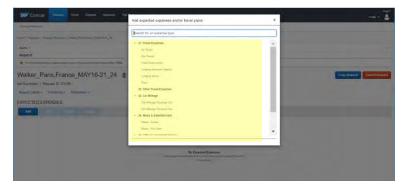

This is an example of an estimated airfare expense.

Note that the only required fields are airports, dates, and amount of ticket.

Once you have entered the required information, click the blue "Save" button at top right or bottom left corners.

This is an example of an estimated lodging expense.

Note that the only required fields are City and Amount.

\*If you are not attaching documentation of the lodging (name and address), you should add this in the comments field.

Once you have entered the required information, click the blue "Save" button at top right or bottom left corners.

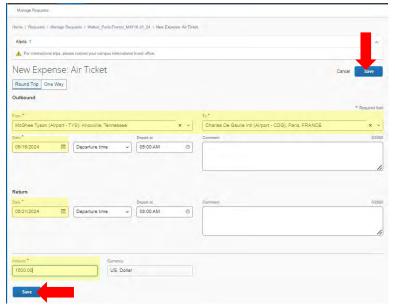

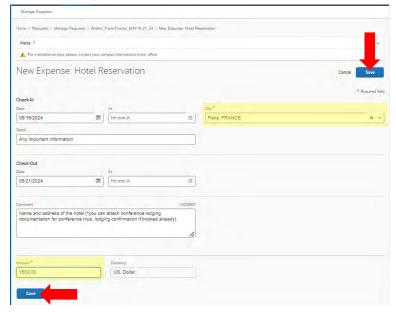

To add attachments, click the blue hyperlink "Attachments", then select "Attach Documents".

Drag and drop your attachment into the window, then click the blue "Close" button at the bottom right corner.

Once you have all estimated expenses and attachments added, you can submit your report by clicking the orange "Submit Report" button in the top right corner.

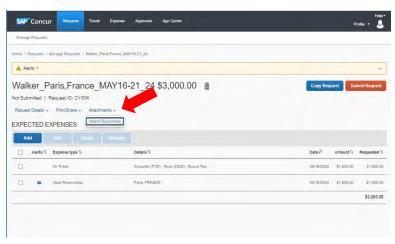

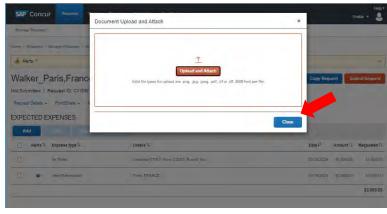

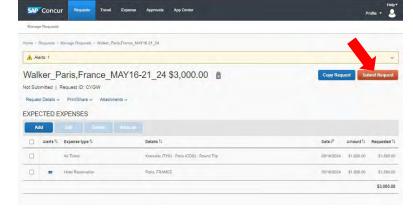

# **Requesting a Limit Increase in Concur**

Log into

https://irisweb.tennessee.edu

Select "Requests" in the gray header bar.

Click the "Create New Request" button.

Click on the dropdown for "Request Type" and choose "UT Card Request"

Enter the name that is on your travel card.

Click the blue "Create Request" button in the bottom right corner.

Click the blue "Add" button.

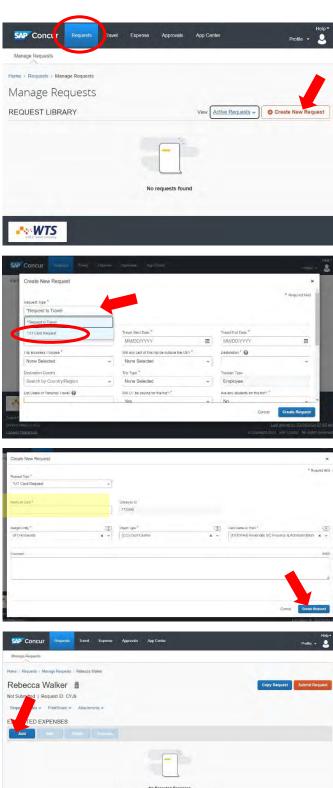

Select
"Increase/Decrease
Limits"

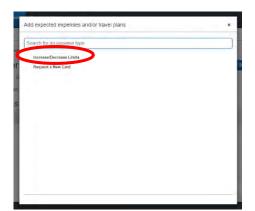

- 1. Click on the field
  "Type of Request" and
  choose either
  "Permanent" or
  "Temporary" depending
  on your needs.
- 2. Enter an End Date (12/31/9999 for permanent requests).
- 3. Enter the last 4 digits of your card.
- 4. Enter the new requested limit.

Click the blue "Save" button at top right or bottom left corners.

Click the orange "Submit Request" button in the top right corner.

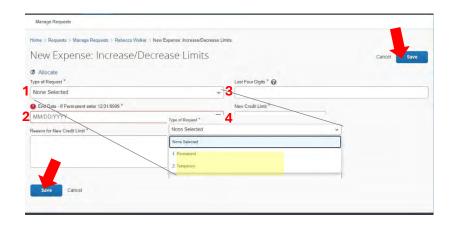

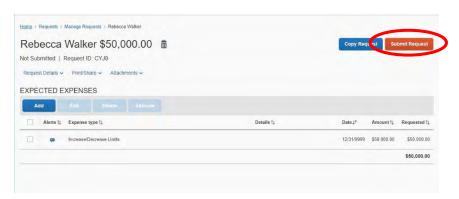

### **CONTRACTS**

Helpful Links:

Contract Training: https://procurement.tennessee.edu/contract-management-training-videos/

Creating a Vendor: <a href="https://acctspayable.tennessee.edu/creating-a-vendor/">https://acctspayable.tennessee.edu/creating-a-vendor/</a>

Forms (standard contract template, NCJ and IT form): https://procurement.tennessee.edu/contracts/forms/

Contract Policy: <a href="https://policy.tennessee.edu/policy/fi0420-contracts/">https://policy.tennessee.edu/policy/fi0420-contracts/</a>

Accounts Payable Contact (Payment Works): ap\_paymentworks@tennessee.edu

**Contract Staff:** 

Erin Young, Contract Manager 865-974-8576 eyoung41@utk.edu

Jennifer Riley, Contract Specialist 865-974-1983 jriley26@utk.edu

Email: utkcontracts@utk.edu

Where to Start:

## Does UT have a Master Agreement with the vendor?

| YES:                                                      | I DON'T KNOW:                                                           | NO:                 |
|-----------------------------------------------------------|-------------------------------------------------------------------------|---------------------|
| Does the Master                                           | https://progurement.tennesses.edu                                       | Proceed to the next |
| Agreement cover the services in the contract?             | https://procurement.tennessee.edu                                       | section             |
| YES:<br>Submit a Framework<br>Order-No contract<br>needed | Click on the box "Purchasing Agreements" on the right side of the page. |                     |

## Is the vendor in our system?

## NO (OR I DON'T KNOW):

To check, log in to https://irisweb.tennessee. edu, click on the "IRIS" tab at the top of the screen, click on the hyperlink "Vendor Portal"

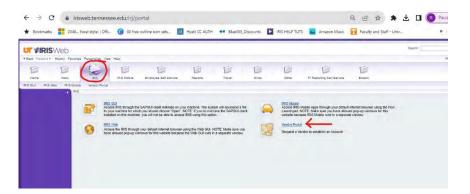

Once you are in the Vendor Portal, click on the box "Vendor Master Updates"

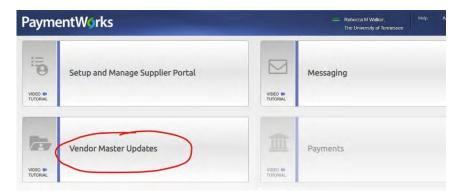

Here, you can search existing vendors and use the "New Vendors" tab to see requested vendors that are in the process of approval.

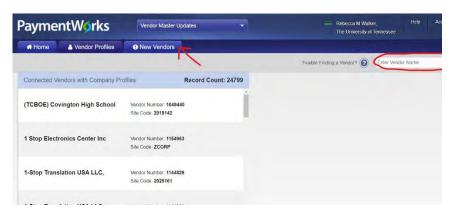

If your vendor is not in this system, use the "New Vendors" tab and click the "Send Invitation" button at the bottom of the fields on the left of the screen to invite the vendor to complete the process. (Once this is done, you will see the requested vendor in the right pane of this screen.)

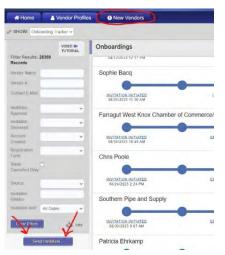

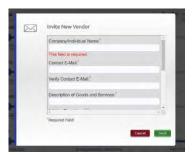

### YES:

## Do you have a contract from the vendor?

### NO:

You can use the Standard Contract as a template if the vendor doesn't supply one. This is found here: <a href="https://procurement.tennessee.edu/contracts/forms/">https://procurement.tennessee.edu/contracts/forms/</a> and includes instructions.

#### YES:

Does the contract require an NCJ? (Is the contract over \$10,000 with no formal bid process through the Office of Procurement?)

#### YES:

The Non-Competitive Justification Form can be found here:

https://procurement.tennessee.edu/contracts/forms/ and includes detailed instructions. NOTE: This form should be signed by the requesting department's approver.

### NO:

You are ready to begin entering the contract into the system.

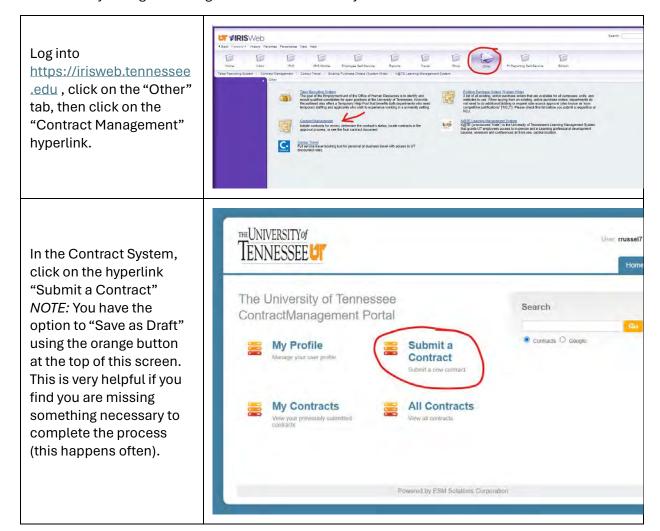

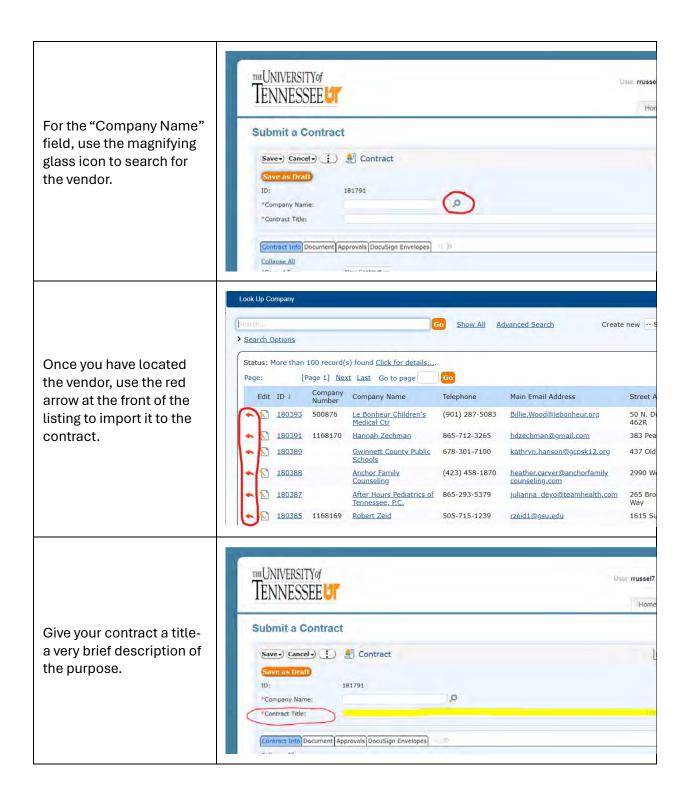

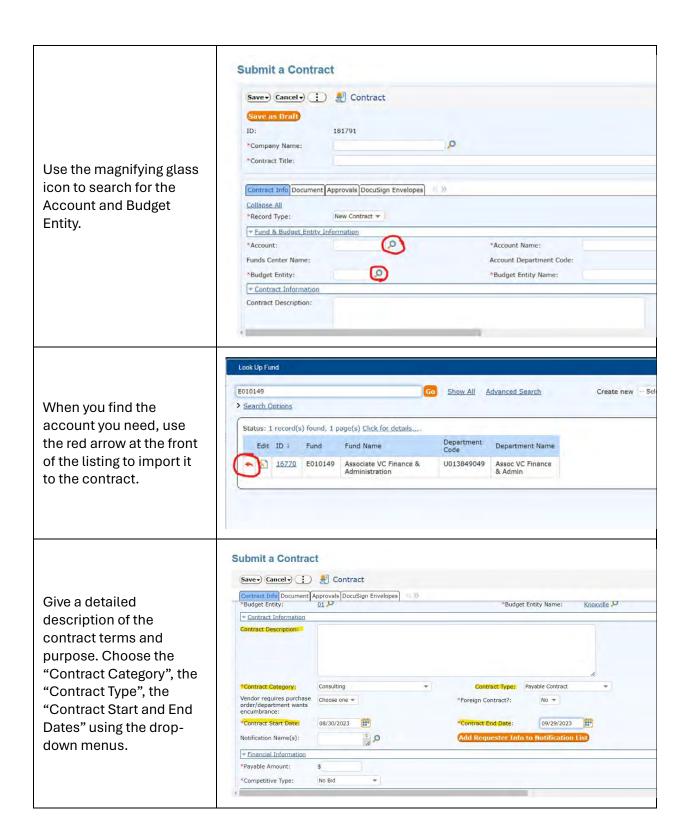

Use the magnifying glass **Submit a Contract** icon for the "Notification Save - Cancel - Contract Name(s) field to add the Contract Info Document Approvals DocuSign Envelopes
\*Budget Entity:

01 \*Budget Entity Name: requestor to the ₩ Contract Information notification alerts for the Contract Description: contract approval process. \*Contract Category: Consulting Contract Type: Payable Contract Vendor requires purchase order/department wants encumbrance: Choose one ▼ \*Foreign Contract?: Click the orange "Add Requester..." button to \*Contract Start Date: \*Contract End Date: 09/29/2023 Add Requester Info to Notification List Notification Name(s): have notifications of \* Financial Information approval sent to you. Submit a Contract \*FOR PAYABLE AND ZERO Save - Cancel - E Contract DOLLAR CONTRACTS: Contract Info Document Approvals DocuSign Envelopes Vendor requires purchase order/department wants encumbrance: Choose one ▼ \*Foreign Contract?: Enter the total amount of the contract in the 09/29/2023 \*Contract Start Date: 08/30/2023 Notification Name(s): "Payable Amount" field ▼ Financial Information (\$0 for "Zero Dollar \*\* Financial Autonomount:

\*Payable Amount:

\*\*Competitive Type:

\*\*No Bid

\*\*Bid

\*\*Bid

\*\*To or great

\*\*To procuring

\*\*Procuring Contract" Type) No-Bid Explanation: Regu No Bid
Once you complete the for tate of TN Contract

The NCJ form is available GSA/Cooperative to or greater than \$10,000 and the contract wasn't bid. Please attach a completed NCI form, is Documents tab under the document type. "Non-Competitive Justification (NCI) Form". [//drocurrent/tennessee.edu/contracts/forms/ Choose the "Competitive In the text box below, please type "See attached NCI" No-Bid Explanation / Non-Competitive Justification (NCJ): Type" from the drop-No-Bid Explanation: Required if amount is equal to or greater than \$10,000 and the contract wasn't bid. Please attach a completed NCJ form. Once you con Justification (NCJ) Form'. The NCJ form is available at this website: https://procurement.tennessee.edu/contracts/forms/ down menu. In the text box below, please type "See attached NCJ" Submit a Contract Save - Cancel - E Contract Use the magnifying glass Contract Info Document Approvals DocuSign Envelopes icon to search for a Payee Named in Grant: No current vendor contact. ▼ Purchase Order Info - To be completed by purchasing PO Number: Date for PO: -▼ Vendor Information If you need to add a new Company Number: 1168154 \*Vendor Contact(s): contact, use the fields to add their information and New Vendor Contact New Contact First Name: click the orange "Save New Contact Last Name: New Contact Role: Company Contact" New Contact Telephone: New Contact Fax: button to save the new Save Company Contact contact.

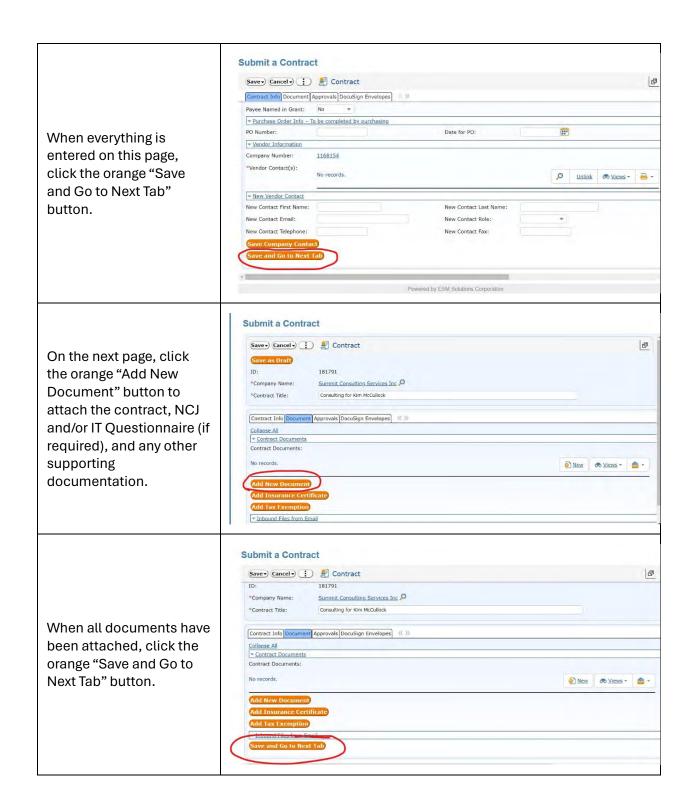

### **AMENDING A CONTRACT**

When amending a contract, remember to:

- Change the "Record Type" field to "Amendment"
- Use the current date as the "Contract Start Date"
- If a "Payable Contract", only enter the difference between the original contract amount and the increased amount for the amendment in the "Payable Amount" field. (i.e. the original contract was for \$1,000 and the amendment is to increase it to \$1,500 total, the new "Payable Amount" is \$500 on the amendment).

### **SPECIFIC TO SOFTWARE**

Software requires additional information in the "Contract Description" field:

- Are there terms posted on their website that you must accept? Please download and attach these with the contract entry.
- Will the vendor invoice the university?

You also need to complete the IT Questionnaire here:

https://procurement.tennessee.edu/contracts/forms/ and attach the approved document to the contract entry. NOTE: this form should be signed by the requesting department's approver.

### SPECIFIC TO HOTEL/CATERING EVENTS

Hotel/Catering Contracts require additional information in the "Contract Description" field:

- Include date of event in the "Contract Title" field
- Include quote cut-off date (if applicable) in the "Contract Description" field
- Include deposit due date (if applicable) in the "Contract Description" field